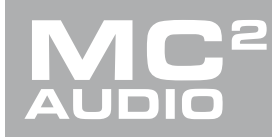

# APPLICATION NOTE

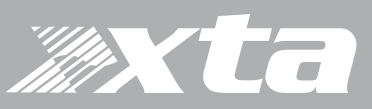

# Delta DSP, DPA Series, APA Series

#### AudioCore: Amped Edition Preset File Handling and Use

#### Introduction

Audiocore: Amped Edition V9.3x includes a new way to manage, load and work with loudspeaker presets. This new system uses an enclosure based approach, where each preset relates to an entire loudspeaker. For example this meanings that settings for a 3 way (triamped) loudspeaker, using 3 processing channels, can be loaded with 1 preset selection and into any channel of an amplifier. The new presets are also universal across all of the XTA DPA, APA and MC<sup>2</sup> Delta products. Meaning that one set of presets can be used and loaded into any processed amplifier. The same presets can be loaded into both amplifier and auxiliary channels when using DPA or Delta-DSP amplifiers.

This offers a very flexible and powerful preset management system. Making loudspeaker systems simpler and easier to work with and making them independent of any one processor or amplifier model from our range.

Note: \*Please make sure that you update all your amplifiers to the latest firmware versions to use these new features. Minimum requirements are V1.32 Firmware for all DPA and Delta products and V2.20 for APA products. Details can be found on our websites if you are not sure.

#### Installation of Audiocore Amped Edition V9.3x

When you install V9.3x, a folder called Libraries will be created in the following directory: C:\Program Files (x86)\XTA Electronics Ltd\AudioCore

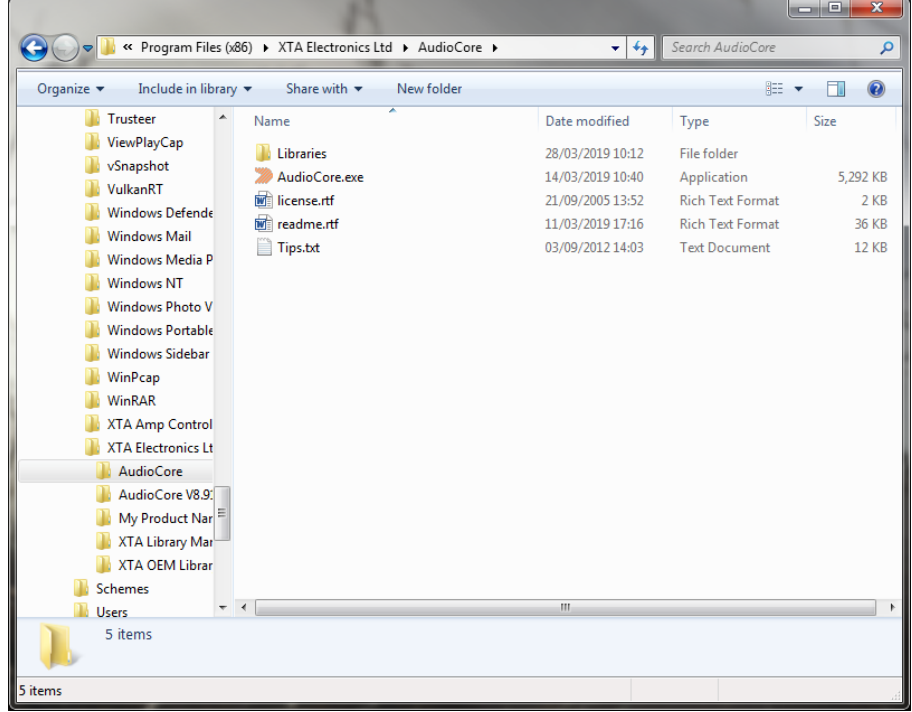

The latest version of the master preset library file (V1.9 in this case) will be installed here. You can store multiple libraries in this folder, including individual manufacturer libraries, as needed. If an update of the XTA/MC<sup>2</sup> master preset file is released it can be placed here so that all your library files are kept in one place. Updates of Audiocore Amped Edition will automatically install the latest master library file.

## Delta, DPA Series, APA Series AudioCore: Amped Edition Preset File Handling and Use Page 2

#### Accessing Preset Loader

The preset loader system is accessed from the device right click menu, the curser must be over the 'X-over' button of the base channel you would like to load the preset to. It is important to remember that if a preset uses more than 1 processing channel the active settings of adjacent channels will be over written, with no confirmation required.

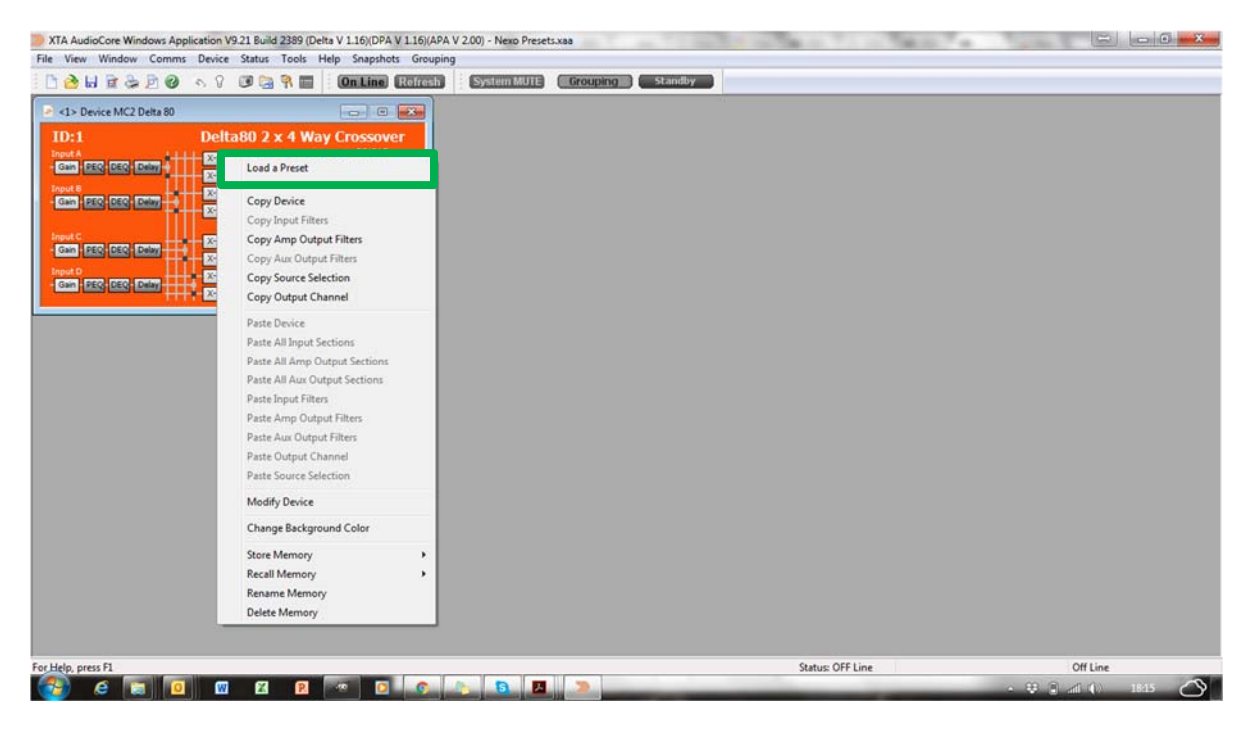

#### Selecting a Source Directory

As mentioned above when you install V9.31 Libraries folder will be created and the current master library file installed there. If Audiocore is not set the find the default Libraries folder or if you wish to change the source folder you can click 'Change' to select another location.

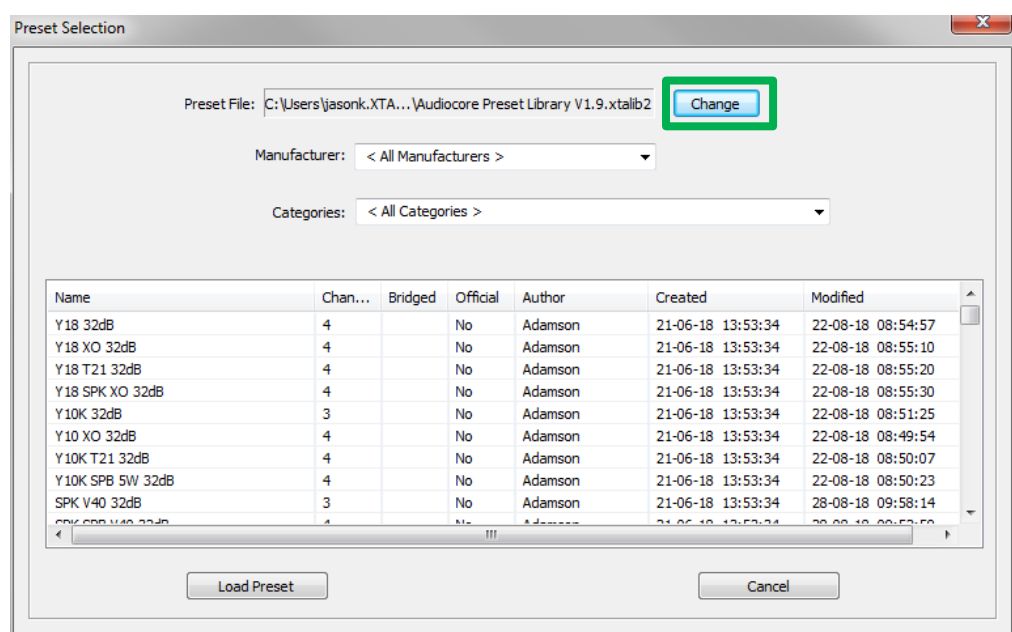

# Delta, DPA Series, APA Series

After clicking 'Change' the menu below will appear, this shows the currently selected Directory. This is where Audiocore looks to find preset library files (.xtalib2). You can set this to the Default Directory or select another one by clicking on the buttons shown below. Once you have selected a folder/directory all the preset libraries files available will be shown in the list below.

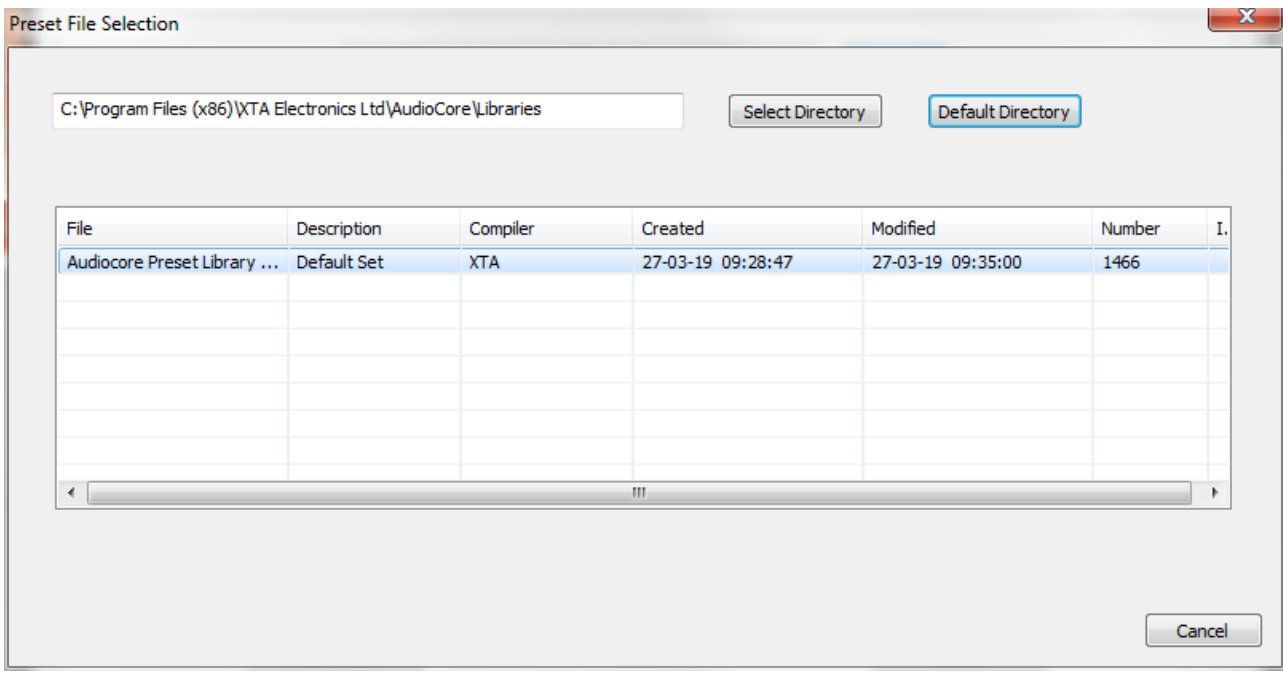

#### Multiple Libraries

If you have multiple preset library files (.xtalib2) in the selected directory you will need to select one by double clicking it in the window (example below).

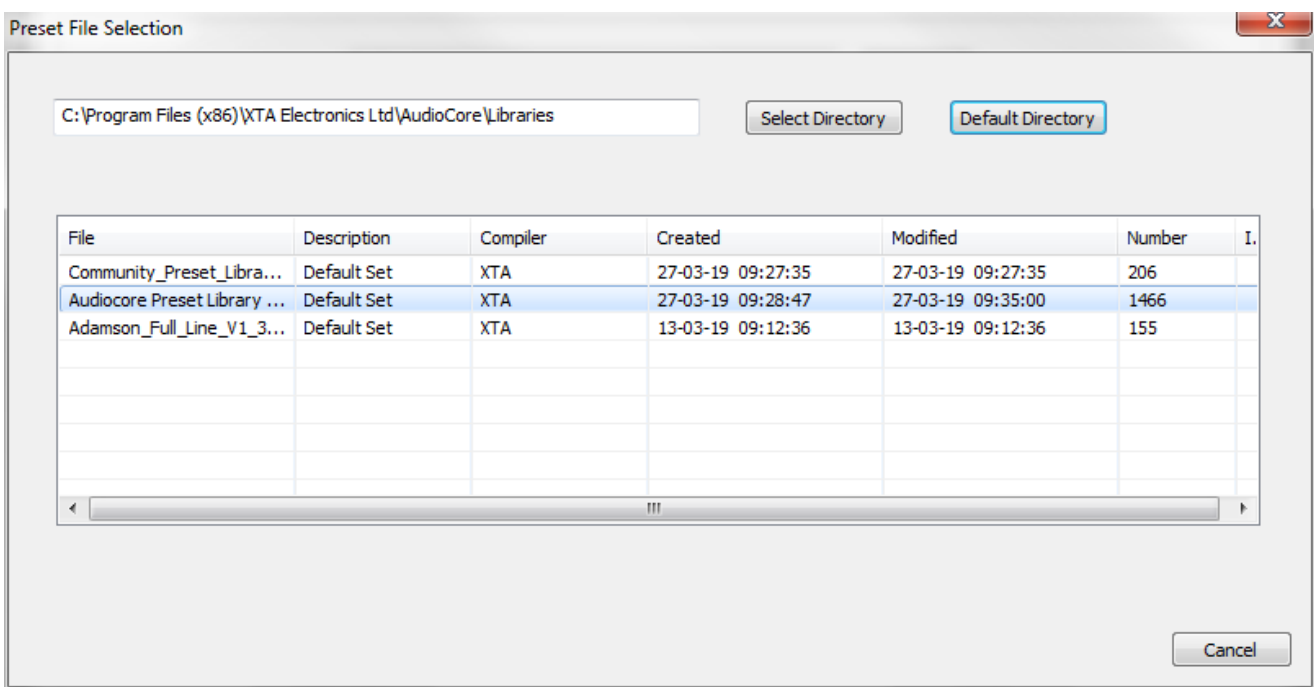

### Delta, DPA Series, APA Series AudioCore: Amped Edition Preset File Handling and Use Page 4

#### Preset Loader Menu

Once the library file has been selected the menu below will appear.

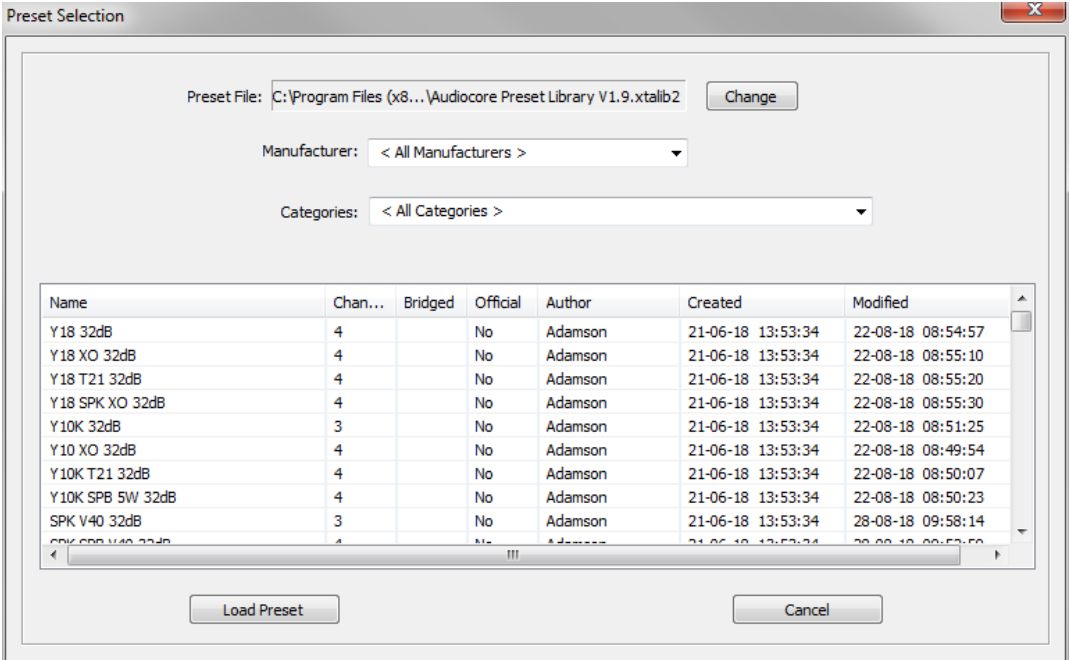

The preset files can be filtered by manufacturer and category (range, model type etc). The individual presets appear in the bottom half of the window. Details about the preset is shown to the right, with information on the number of channels used, bridged channels etc.

Click 'Load Preset' or double click to load.

After loading the preset you can decide if you wish to use the output channel names and the mute state stored in the preset by ticking the boxes in the Preset Load Options menu.

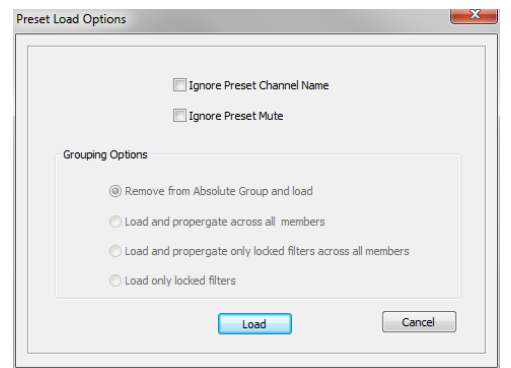

NOTE: \*Remember that the channel that you right clicked on will be used as the **base or starting channel**. If you right clicked on channel 3 and the preset uses more than one channel (for example the Adamson Y18 preset shown above) the second channel of the preset will be loaded into channel 4 in this example.

#### What does a Preset contain?

Presets only contain output processing and do not have any source selection, input processing or routing information. A preset is used to configure the output for a loudspeaker and does not affect any of the processing before it in the signal path.

If the loudspeaker manufacturer uses FIR or linear phase filtering in their presets the coefficients will be loaded into the amplifier channel, together with the IIR processing when the preset is loaded.

A preset may have locked parameters, such as output limiters or HPF/LPF settings, depending on how the loudspeaker manufacturer has configured them.

Presets can be loaded to outputs and then stored in User Memories in the amplifier and/or within your Audiocore file. This will include any FIR data that is part of the current settings.

#### Working with Copy/Paste

Once a preset has been loaded to the output processing it can be copied and pasted to other amplifiers or channels. The same limitations apply as any other copy/paste procedure with models and processing types. All IIR and FIR processing will be contained in a copy/paste procedure and any locked parameters or settings will also stay locked when pasted to another channel.